**TERMINALTECHNOLOGIESTERMINALTECHNOLOGIESTERMINALTECHNOLOGIESTERMINALTECHNOLOGIESTERMINALTECHNOLOGIESTERMINALTECHNOLOGIESTERMINALTECHNOLOGIES**

Дополнительное программное обеспечение к POS терминалу

«Драйвер EFTKKM»

Руководство пользователя

Индекс: driver-eftkkm-um Версия: 1.14 Дата: 2018-06-19

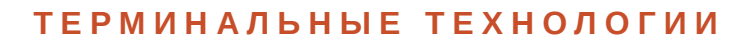

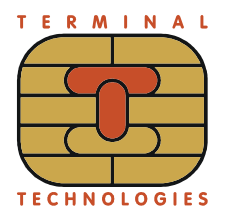

Приложение «Драйвер ЕFTKKM». Руководство пользователя

### Оглавление

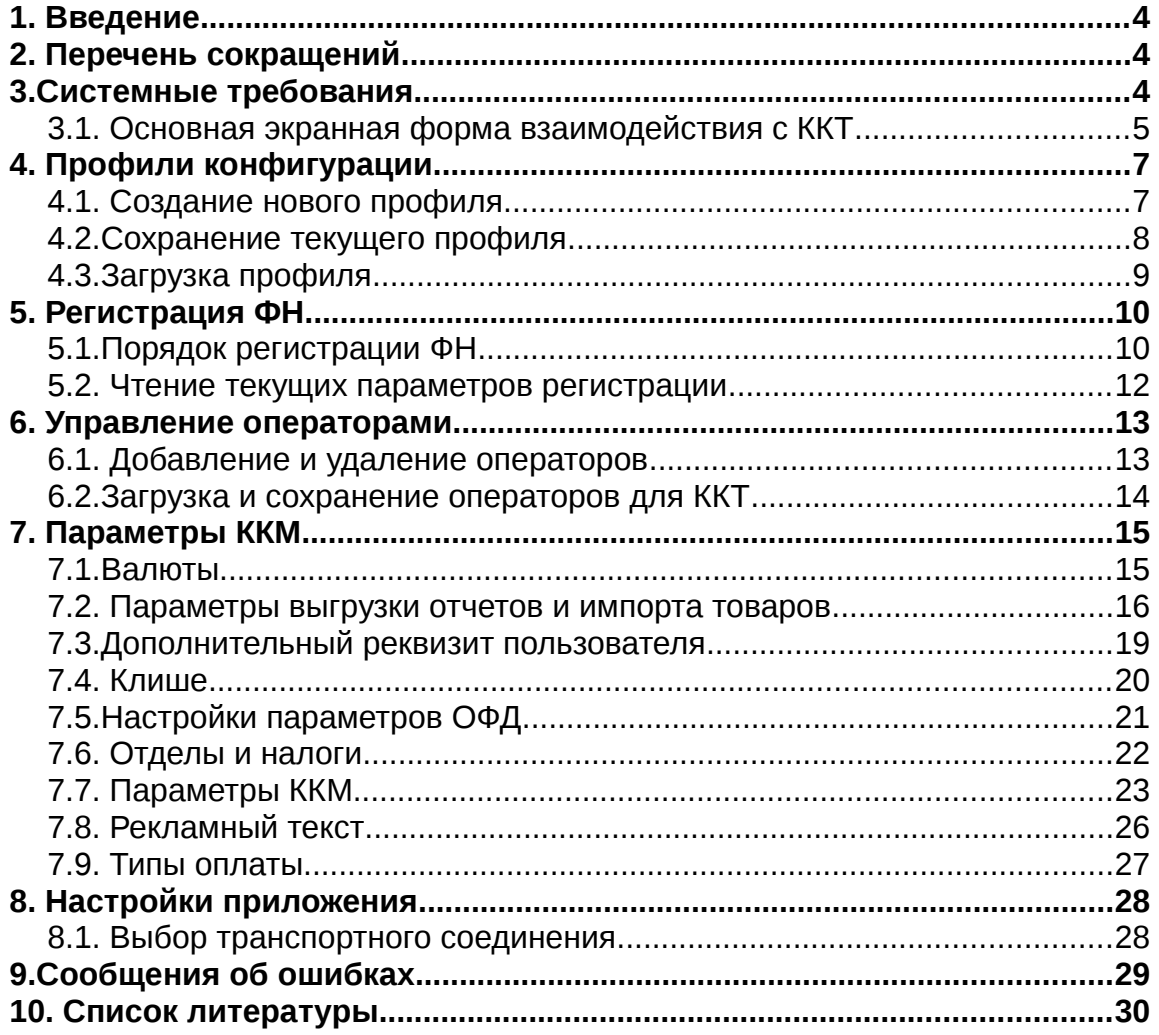

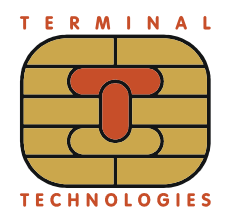

ПРИЛОЖЕНИЕ «ДРАЙВЕР EFTKKM». Руководство пользователя

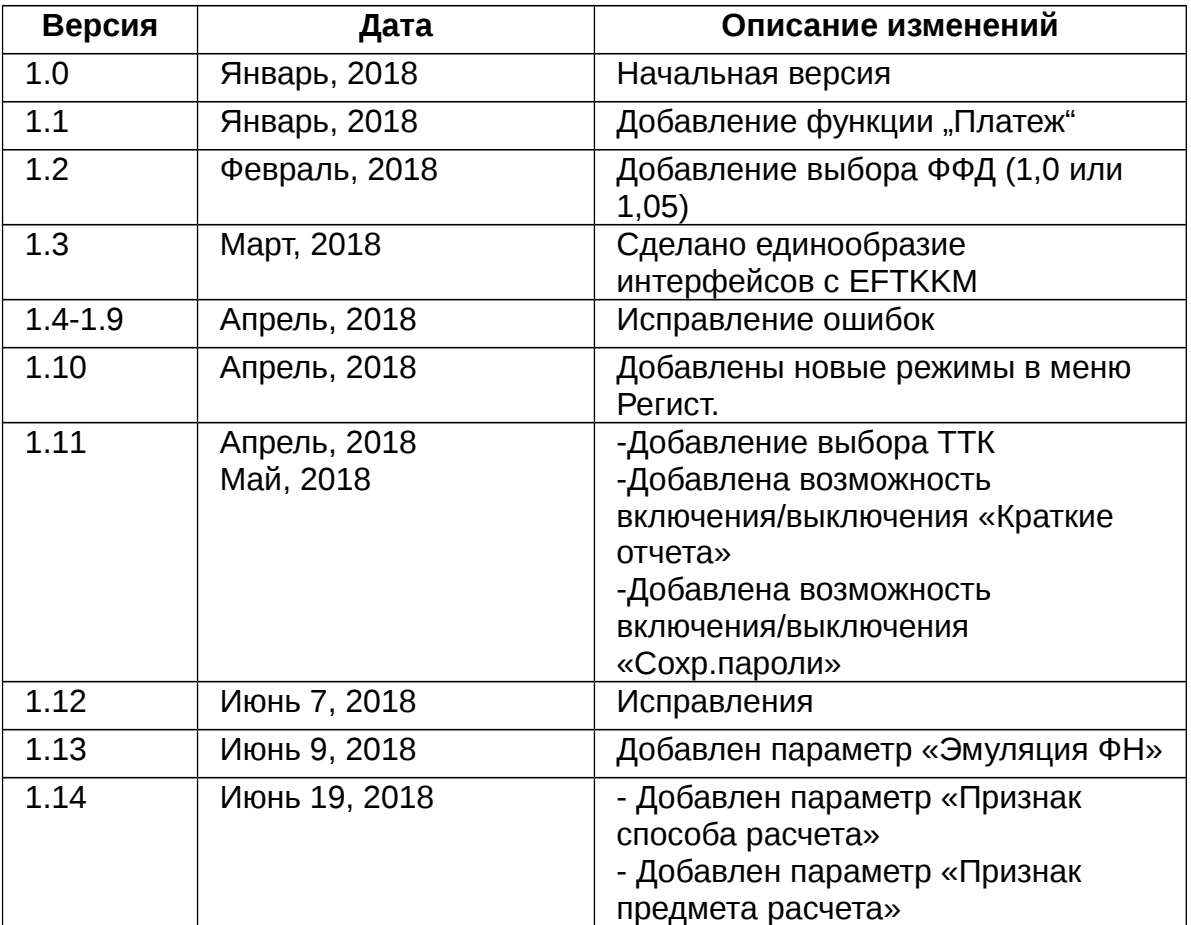

## **История изменения документа**

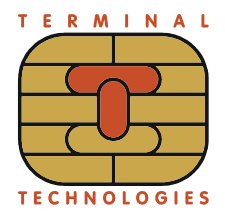

## **1. Введение**

Данное руководство пользователя описывает функции приложения Драйвер EFTKKM.

## **2. Перечень сокращений**

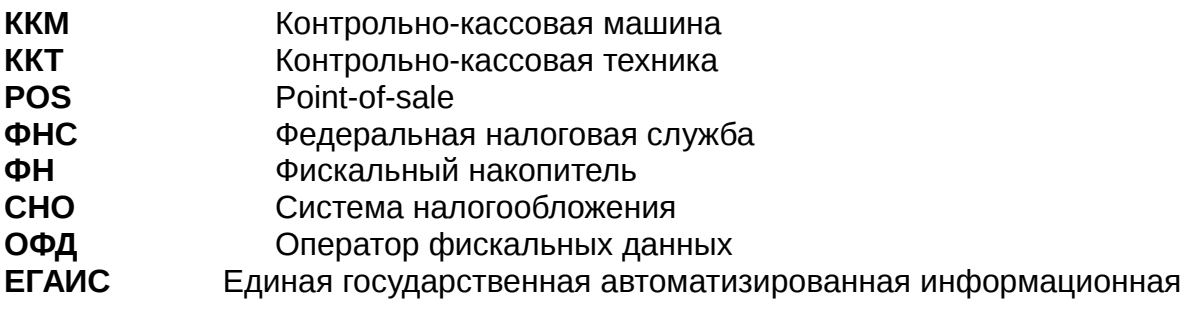

система

## **3.Системные требования**

Для запуска приложения требуется одна из перечисленных операционных систем:

- $\triangleright$  Windows 7 (x86 / 64-bit)
- $\triangleright$  Windows 8 (x86 / 64-bit)
- $\triangleright$  Windows 10 (x86 / 64-bit)

Приложение поддерживает конфигурацию следующих ККТ:

- ➢ ЯРУС М2100Ф *(*Рис*. [4](#page-3-0)*)
- $\triangleright$  ЯРУС ТФ (Рис. [5\)](#page-4-0)

![](_page_3_Picture_16.jpeg)

<span id="page-3-0"></span>*Рис. 4. ЯРУС М2100Ф.*

![](_page_4_Picture_3.jpeg)

 *Рис. 5: ЯРУС ТФ.*

#### **3.1. Основная экранная форма взаимодействия с ККТ**

На рис. [7](#page-5-0) изображена основная экранная форма приложения. *Для взаимодействия Драйвера с ККТ, на ККМ должна быть открыта первичная экранная форма меню* (Рис. [6\)](#page-4-1). Наиболее часто используемые функции вынесены на главный экран в виде 5 вкладок. В заголовке окна находится меню для работы с профилями конфигурации.

<span id="page-4-0"></span>![](_page_4_Picture_72.jpeg)

<span id="page-4-1"></span>![](_page_4_Picture_73.jpeg)

![](_page_5_Picture_0.jpeg)

ПРИЛОЖЕНИЕ «ДРАЙВЕР EFTKKM». Руководство пользователя

![](_page_5_Picture_38.jpeg)

<span id="page-5-0"></span>*Рис. 7. Основная экранная форма приложения драйвер.*

## **4. Профили конфигурации**

Профиль - это совокупность настроек ККТ. Драйвер EFTKKM предоставляет возможности по созданию, сохранению и загрузке профилей.

#### **4.1. Создание нового профиля**

Для создания нового профиля (Рис. [7\)](#page-6-0) войдите в меню «Профиль». Затем выберите пункт «Новый».

![](_page_6_Picture_64.jpeg)

<span id="page-6-0"></span>*Рис. 8. Создание нового профиля.*

![](_page_7_Picture_0.jpeg)

### **4.2. Сохранение текущего профиля**

![](_page_7_Picture_59.jpeg)

<span id="page-7-0"></span>*Рис. 9. Сохранение профиля.*

Для сохранения текущего «Профиля» (Рис. [9\)](#page-7-0), войдите в меню «Профиль». Затем выберите пункт «Сохранить» или «Сохранить как...».

Выберите директорию для сохранения (Рис. [10\)](#page-8-0).

![](_page_8_Picture_0.jpeg)

![](_page_8_Picture_71.jpeg)

#### <span id="page-8-0"></span> *Рис. 10. Выбор директории для сохранения.*

Если вы используете уже сохраненный профиль, то после выбора пункта «Сохранить» окно выбора директории не появится, а осуществится сохранение в уже имеющийся профиль.

## **4.3. Загрузка профиля**

Порядок выполнения шагов для загрузки уже имеющегося профиля:

- 1. Выбрать пункт меню «Профиль».
- 2. Выбрать пункт меню «Загрузить...».
- 3. В появившемся окне выбрать файл для загрузки профиля.

![](_page_9_Picture_1.jpeg)

# **5. Регистрация ФН**

С помощью вкладки «Регистрация» осуществляется выполнение следующих операций:

- первичная регистрация;
- замена ФН;
- перерегистрация без замены ФН;
- чтение параметров регистрации.

После успешного чтения параметров регистрации, окна заполняются текущими данными регистрации.

![](_page_9_Picture_90.jpeg)

<span id="page-9-0"></span>*Рис. 11. Регистрация ФН.*

### **5.1. Порядок регистрации ФН**

Для выполнения регистрации ФН (независимо от варианта) необходимо ввести ряд параметров (Рис. [11\)](#page-9-0). После выполнения регистрации появится оповещение

![](_page_10_Picture_1.jpeg)

«Команда успешно выполнена».

Если какое-то поле оставить пустым, то его значение будет запрошено на кассе.

1. Осуществить выбор ФФД (1.0 или 1.05).

2. Задать уникальный РН ККТ (ввод РН ККТ доступен только при первичной регистрации или при замене ФН).

- 3. Задать уникальный ЗН ККТ.
- 4. Ввести ИНН.
- 5. Ввести ИНН ОФД.
- 6. Выбрать признак агента (поставить галочку напротив нужного(ых) варианта(ов)):
- а) банковский платежный агент;
- б) банковский платежный субагент;
- в) платежный агент;
- г) платежный субагент;
- д) поверенный;
- е) комиссионер;
- ж) агент.
- 7.Выбрать режим работы (поставить галочку напротив нужного(ых) варианта(ов)):
- а) шифрование;
- б) автономный режим;
- в) применение в сфере услуг.
- 8. Указать пользователя ККТ.
- 9. Ввести адрес.
- 10. Ввести место расчета.
- 11. Ввести электронный адрес отправителя.
- 12. Ввести сайт ФНС.

13.Выбрать применяемую систему налогообложения (поставить галочку напротив нужного(ых) варианта(ов)):

- а) ОСН;
- б) УСН;
- в) УСН доход-расход;
- г) ЕНВД;
- д) ЕСН;
- е) Патент.

Дополнительно: чтобы появился список доступных операторов с ролью

![](_page_11_Picture_0.jpeg)

«Администратор» необходимо их загрузить (Раздел [6.2\)](#page-13-0). Если оператора не указать, то необходимо выполнить авторизацию администратора непосредственно на ККТ.

После внесения всех параметров нажать на кнопку «Выполнить», после чего появится окно об успешном выполнении команды.

![](_page_11_Picture_80.jpeg)

<span id="page-11-0"></span> *Рис. 12. Успешное выполнение команды.*

#### **5.2. Чтение текущих параметров регистрации**

Для выполнения чтения параметров регистрации выберите пункт меню «Регистрация» - «Тип запроса» - «Чтение параметров регистрации» .

Данная команда предназначена для заполнения параметров регистрации актуальными данными из ККТ. После успешного выполнения чтения параметров регистрации появится оповещение «Команда успешно выполнена» (Рис. [12](#page-11-0) ).

![](_page_12_Picture_0.jpeg)

## **6. Управление операторами**

В приложении «Драйвер EFTKKM» возможны следующие варианты операторов: а) кассир;

б) старший кассир;

в) администратор.

Для входа в режим управления операторами, перейдите на вкладку «Операторы» (Рис. [13\)](#page-12-0). Здесь осуществляется добавление, удаление, редактирование и получение списка операторов ККТ.

#### **6.1. Добавление и удаление операторов**

![](_page_12_Picture_91.jpeg)

<span id="page-12-0"></span>*Рис. 13. Управление операторами ККТ.*

Для добавления новой учетной записи необходимо нажать и ввести уникальную информацию об операторе:

• имя;

- логин;
- пароль;
- ИНН (12 цифр или пустая строка);
- роль (кассир, старший кассир, администратор).

После выполнения ввода всех необходимых параметров нажмите «ОК».

На рис. [14](#page-13-1) представлена экранная форма для ввода параметров пользователя».

![](_page_13_Picture_105.jpeg)

<span id="page-13-1"></span>*Рис. 14. Экранная форма для ввода «Параметров пользователя».*

После добавления оператора ему присваивается уникальный идентификатор, который отображается в колонке ID.

Для удаления оператора из списка нужно выделить его в таблице операторов (рис. [13\)](#page-12-0) одинарным кликом левой кнопки мыши и нажать кнопку .

### <span id="page-13-0"></span>**6.2. Загрузка и сохранение операторов для ККТ**

Для загрузки текущего списка пользователей из ККТ нажмите на кнопку «Загрузить из ККТ».

![](_page_14_Picture_0.jpeg)

Для сохранения текущего списка пользователей в ККТ нажмите на кнопку «Сохранить в ККТ».

## **7. Параметры ККМ**

Чтобы применить заданные настройки полей нажмите на кнопку  $\lceil \frac{1}{2} \rceil$ .

Для загрузки параметров из ККТ нажмите на кнопку **Варуумть**.

#### **7.1. Валюты**

Для формирования списка валют перейдите в раздел «Парметры ККМ» - «Валюты» (Рис. [16\)](#page-15-0).

Для того чтобы осуществить загрузку настроенных валют из ККТ необходимо НАЖАТЬ КНОПКУ Загрузить.

Для того чтобы осуществить сохранение настроенных валют в ККТ необходимо нажать кнопку **Сохранить** 

Для добавления новой валюты нажмите кнопку . Редактирование валюты осуществляется двойным нажатием левой кнопки мыши на выбранной валюте. Окно редактирования выбранной валюты изображено на (Рис. [15\)](#page-14-0).При добавлении или редактировании новой валюты необходимо ввести ряд параметров в открывшемся окне «Редактирование валюты» (Рис. [15\)](#page-14-0): уникальный код валюты, уникальное название валюты, число знаков после точки, числовой код валюты в соответствии с ISO 4217, курс валюты относительно текущей базовой валюты.

![](_page_14_Picture_125.jpeg)

<span id="page-14-0"></span>*Рис. 15: Добавление /редактирование валюты.*

![](_page_15_Picture_0.jpeg)

![](_page_15_Picture_71.jpeg)

<span id="page-15-0"></span>*Рис. 16: Раздел «Валюты».*

Для удаления валюты из списка нужно выделить ее в таблице валют (Рис [16\)](#page-15-0) одинарным кликом левой кнопки мыши и нажать кнопку *.*

#### **7.2. Параметры выгрузки отчетов и импорта товаров**

После выбора пункта меню «Выгрузка отчетов» или «Импорт товаров» в параметрах ККМ , необходимо задать значения для ряда параметров сервера:

• выбор используемого протокола (FTP, HTTP, HTTPS, (Рис. [17\)](#page-16-0);

![](_page_16_Picture_0.jpeg)

![](_page_16_Picture_124.jpeg)

<span id="page-16-0"></span>*Рис. 17: Выбор протокола для выгрузки или импорта.*

• IP или URL сервера (рис. [18\)](#page-16-4);

<span id="page-16-4"></span>IP  $/$  URL

*Рис. 18: Поле для заполнения IP или URL.*

• номер TCP-порта (Рис. [19\)](#page-16-3);

<span id="page-16-3"></span>Порт *Рис. 19: Номер TCP-порта.*

• путь к текстовому файлу на сервере относительно корневой директории (путь должен начинаться с символа «/» и может содержать ключевые слова «<SN>», «<DATE>» и «<TIME>», которые будут заменены на серийный номер терминала, дату и время соответственно, Рис. [20\)](#page-16-2);

> <span id="page-16-2"></span>Путь *Рис. 20: Поле для указания пути файла.*

Для FTP дополнительно указываются логин и пароль (Рис. [21\)](#page-16-1) для входа на сервер.

![](_page_16_Picture_125.jpeg)

<span id="page-16-1"></span>*Рис. 21: Экранная форма для ввода логина / пароля.*

Для HTTPS необходимо указать:

• доверенный сертификат, по которому осуществляется аутентификация сервера на терминале (или оставить поле пустым, если данный вид аутентификации не

![](_page_17_Picture_0.jpeg)

требуется (Рис[.22](#page-17-4) );

<span id="page-17-4"></span>![](_page_17_Picture_137.jpeg)

*Рис. 22: Экранная форма поля для ввода СА сертификата.*

• абсолютный путь SSL сертификата в формате PEM для аутентификации терминала на сервере (Рис. [23\)](#page-17-3);

<span id="page-17-3"></span>![](_page_17_Picture_138.jpeg)

*Рис. 23: Экранная форма полей для SSL сертификата.*

• абсолютный путь ключа SSL в формате DER PKCS8 (если он запаролен) или PEM (если не запаролен), (Рис. [24\)](#page-17-2). Если ключ защищен паролем, то данный пароль должен быть длиной 16 символов и его необходимо сохранить в виде ключа в секретной памяти терминала (INDEX=1, USAGE=PKCS8, ADMIN GROUP=eft, USER GROUP=eft, первая компонента — 16 байт пароля, вторая компонента нулевая).

<span id="page-17-2"></span>![](_page_17_Picture_139.jpeg)

Для меню «Выгрузка отчетов» доступно включение / выключение настроек «Выгрузка по Z- отчету» и «Выгрузка по закрытию чека» (Рис. [25\)](#page-17-1).

> **Выгрузка по Z-отчету Выгрузка по закрытию чека**

<span id="page-17-1"></span>*Рис. 25: Экранная форма включения / выключения настроек «Выгрузка по Zотчету» и «Выгрузка по закрытию чека».*

Для меню «Импорт товаров» доступен выбор временного диапазона автозагрузки товаров в минутах (Рис. [26\)](#page-17-0) .

Автозагрузка (мин) 0

<span id="page-17-0"></span>*Рис. 26: Экранная форма для установки временного диапазона «автозагрузки товаров в минутах».*

Примечание : параметр «Автозагрузка (мин)» имеет числовое ограничение для ввода = [0-86400].

![](_page_18_Picture_0.jpeg)

## **7.3. Дополнительный реквизит пользователя**

![](_page_18_Picture_62.jpeg)

*Рис. 27. Дополнительный реквизит пользователя.*

Если на ККТ требуется ввод дополнительного реквизита пользователя, то установите переключатель «Дополнительны реквизит пользователя» (Рис. [34\)](#page-27-0).

В таблице [1](#page-19-0) приведены параметры дополнительного реквизита пользователя и их описание.

![](_page_19_Picture_0.jpeg)

![](_page_19_Picture_180.jpeg)

<span id="page-19-0"></span>*Таблица 1. Параметры дополнительного реквизита.*

#### **7.4. Клише**

![](_page_19_Picture_181.jpeg)

<span id="page-19-1"></span>*Таблица 2. Значения строк клише по умолчанию.*

Для печати клише в кассовом приложении отведено 11 строк (значения по умолчанию указаны в таблице [2\)](#page-19-1).

Значение каждой строки, а также номер используемого шрифта можно изменить на экране редактирования клише. Переход на экран редактирования клише осуществляется из меню « Параметры ККМ» - «Клише» (рис. [28\)](#page-20-0).

![](_page_20_Picture_0.jpeg)

![](_page_20_Picture_120.jpeg)

<span id="page-20-0"></span>![](_page_20_Figure_4.jpeg)

## **7.5. Настройки параметров ОФД**

Для перехода в меню управления настройками сервера ОФД (рис. [29\)](#page-21-1) выберите пункт меню «Параметры ККМ» - «ОФД» , описание параметров ОФД приводится в таблице [3.](#page-21-0)

![](_page_20_Picture_121.jpeg)

![](_page_21_Picture_0.jpeg)

*Таблица 3. Описание параметров ОФД.*

<span id="page-21-0"></span>![](_page_21_Picture_98.jpeg)

<span id="page-21-1"></span> *Рис. 29. Экранная форма настроек ОФД.*

## **7.6. Отделы и налоги**

В разделе «Отделы» для каждого отдела можно назначить:

- 1. Одну из предустановленных налоговых ставок НДС:
- Выкл (устанавливается по умолчанию)
- НДС 0.000%
- НДС 10.000%
- НДС 18.000%
- НДС 10/110
- НДС 18/118

2. Систему налогообложения. СНО выбирается из списка тех СНО, которые были указаны при регистрации ФН и чтении параметров регистрации ФН:

![](_page_22_Picture_0.jpeg)

- выкл (устанавливается по умолчанию);
- ОСН;
- УСН;
- УСН доход-расход;
- ЕНВД;
- Патент.

![](_page_22_Picture_105.jpeg)

 *Рис. 30. Экранная форма раздела "Отделы"*

Для изменения любого из перечисленных параметров отдела нужно выбрать отдел в таблице нажатием ЛКМ и отредактировать требуемый параметр в соответствующем окне под таблицей.

### **7.7. Параметры ККМ**

Изменение параметров осуществляется в разделе «Параметры ККМ» - «Параметры» (Рис. [31\)](#page-23-0). Описание параметров и их возможные значения описаны в таблице [4.](#page-25-0)

![](_page_23_Picture_0.jpeg)

ПРИЛОЖЕНИЕ «ДРАЙВЕР EFTKKM». Руководство пользователя

![](_page_23_Picture_131.jpeg)

<span id="page-23-0"></span>*Рис. 31: Раздел «Параметры».*

| Параметр                         | Значение | Значение по<br>умолчанию | Описание                                                                                                    |
|----------------------------------|----------|--------------------------|----------------------------------------------------------------------------------------------------|
| «Разрядность сумм»               | 3.12     | 8                        | Определяет суммарное количество разрядов для ввода<br>сумм (включая разряды после десятичной точки)                                                                                                    |
| «Дроб.часть кол-ва»              | 03       | 3                        | Определяет количество значимых разрядов после<br>десятичной точки для количества товара                                                                                                    |
| «Локальный номер<br><b>KKM</b> » | 1.99     |                          | Порядковый номер ККМ в торговой точке                                                                                                    |
| «Яркость печати»                 | 0100     | 40                       | Яркость печати в процентах.                                                                                                    |
| «Канал связи»                    | 16       |                          | Выбор канала связи для всех коммуникаций.                                                                                                    |
| «TTK»                            | 02       |                          | Режим взаимодействия с банковским приложением:<br>0 — работа с БП выключена (суммы оплаченные картой<br>просто пробиваются без обращений в БП);<br>1 — работа по протоколу ТТК1;<br>2 — работа по протоколу ТТК2. |

![](_page_24_Picture_0.jpeg)

## ПРИЛОЖЕНИЕ «ДРАЙВЕР EFTKKM». Руководство пользователя

![](_page_24_Picture_220.jpeg)

![](_page_25_Picture_0.jpeg)

![](_page_25_Picture_121.jpeg)

<span id="page-25-0"></span>*Таблица 4. Описание параметров ККМ.*

#### **7.8. Рекламный текст**

Рекламный текст — текст, печатаемый в конце каждого чека продажи или возврата. Для перехода на экран редактирования рекламного текста (Рис. [32\)](#page-25-1) выберите пункт меню «Параметры ККМ» - «Рекламный текст».

Переключатель «печать рекламного текста» отвечает за отображение указанного рекламного текста на чеках.

![](_page_25_Picture_122.jpeg)

<span id="page-25-1"></span>*Рис. 32. Рекламный текст.*

![](_page_26_Picture_0.jpeg)

![](_page_26_Picture_1.jpeg)

### **7.9. Типы оплаты**

В кассовом приложении драйвер оплата может производиться 5-ю типами, предусмотренными спецификацией форматов ФД:

- наличными;
- электронными (картой);
- предварительной оплатой (авансом);
- последующей оплатой (кредитом);
- иной формой оплаты.

Каждый тип оплаты можно включить или выключить в разделе «Параметры ККМ» - «Типы оплаты» (рис. [33\)](#page-26-0).

![](_page_26_Picture_89.jpeg)

<span id="page-26-0"></span>*Рис. 33. Экранная форма включения/выключения «Типа оплаты».*

![](_page_27_Picture_0.jpeg)

# **8. Настройки приложения**

#### **8.1. Выбор транспортного соединения**

Изменение транспортного взаимодействия ККТ и Драйвера EFTKKM доступно при выборе вкладки «Настройки» на основной экранной форме (Рис. [34\)](#page-27-0).

![](_page_27_Picture_62.jpeg)

<span id="page-27-0"></span>*Рис. 34: Экранная форма выбора транспортного соединения.* 

На ККТ также нужно выбрать соответствующий тип транспортного соединения в меню «Настройки» - «Параметры ККМ» - «Внеш. управление».

![](_page_28_Picture_0.jpeg)

# **9. Сообщения об ошибках**

При возникновении любой нештатной ситуации выводится соответствующее сообщение об ошибке (Таблица [5\)](#page-28-0).

![](_page_28_Picture_163.jpeg)

<span id="page-28-0"></span>*Таблица 5. Сообщения об ошибках "Драйвер EFTKKM".*

![](_page_29_Picture_0.jpeg)

ПРИЛОЖЕНИЕ «ДРАЙВЕР EFTKKM». Руководство пользователя

# **10. Список литературы**

![](_page_29_Picture_73.jpeg)

#### **Т Е Р М И Н А Л Ь Н Ы Е Т Е Х Н О Л О Г И И**

**TERMINALTECHNOLOGIESTERMINALTECHNOLOGIESTERMINALTECHNOLOGIESTERMINALTECHNOLOGIESTERMINALTECHNOLOGIESTERMINALTECHNOLOGIESTERMINALTECHNOLOGIES**

ООО Терминальные Технологии ул. Юности, д.8, Зеленоград, Москва, Россия, 124482

Terminal Technologies, Ltd. 8 Yunosty st., Zelenograd, Moscow, Russia, 124482

[http://www.termt.com](http://www.termt.com/) email: <u>inf@termt.com</u>

tel: +7 (499) 995-0290 fax: +7 (499) 995-0291

ООО Терминальные Технологии © Terminal Technologies, Ltd. ©